## **Android Creating a Home Screen Shortcut to a Web Page**

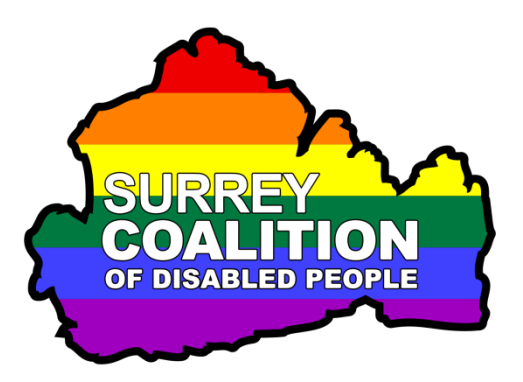

Many people find locating a specific web page quite laborious and frustrating, especially if they cannot see very well. It is possible to add a shortcut to that web page and store it as an icon on the Home Screen of your device. Then, all you will need to do in the future, is tap the icon. A few seconds later, the web page will be displayed!

The following instructions guide you through how to add a shortcut icon to a specific web site to the Home Screen on your Android device.

Note 1: Each manufacturer of Android devices customises the Operating System to meet the requirements of their hardware. These instructions are for users of Samsung devices. The version of Android used in the production of this document was 8, Oreo.

- 1. From the Home Screen, activate the Internet icon. This is usually situated towards the bottom of the screen, towards the left corner. Upon doing this, the default web browser will be displayed.
- 2. Open the web page you want to add to the Home Screen as a shortcut.
- 3. At the bottom right corner of the screen, you will find the Tools button. Visually, this looks like three horizontal lines, one on top of another. It is approximately 1 cm up from the bottom of the screen. Activate this button. Upon doing this, a list of options will be displayed.
- 4. Activate the button labelled "Add page to". Upon doing this, a popup window titled "Add the current web page to" will be displayed.
- 5. From the list of available options, activate the one labelled " Home Screen". Upon doing this, another popup window, titled "Add to Home Screen", will be displayed. In this screen, you can specify a name for the shortcut, or accept the suggested name.
- 6. Activate the Add button. Upon doing this, another popup window, titled Add to Home Screen", will be displayed.

8. Finally, activate the Add button. Upon doing this, an icon will be added to your Home Screen with the name you specified. Job done!

**Note**: When you add a web page as a Home Screen shortcut, its icon will most likely be displayed on Page 2 or 3 of the Home Screen. You can move between Home Screen pages by performing a One Finger Swipe Left to display the next Home Screen, or a One Finger Swipe Right to display the previous Home Screen.

## **Moving an Icon**

If you want to move an icon to another Home Screen page, hold your finger on it and then slide it off the screen to the left, or Right, depending on where you want to move it to. Upon doing this, the icon will appear on the previous or next Home Screen page!